**MEDION Kurzanleitung**

**Google Kids Space™ - Ersteinrichtung des Kids Tablets E10440 (MD 60518)**

MSN 4007 8800

Diese Kurzanleitung ist Bestandteil der Be-

dienungsanleitung. Bewahren Sie sie zusammen mit Ihrer Bedienungsanleitung auf.

### **Zeichenerklärung**

#### **HINWEIS!**

Hinweise beachten, um Sachschäden zu vermeiden!

Weiterführende Informationen für den Gebrauch des Gerätes!

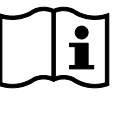

 $\blacktriangleright$ 

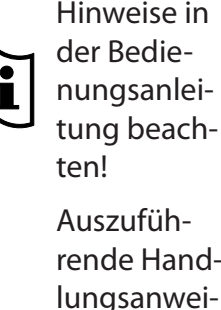

Auszuführende Handlungsanweisung

 Auszuführende Sicherheitshinweise

Google Kids Space für Android™ ist ein von Google entwickelter Modus, mithilfe dessen Tablet-Funktionen und Inhalte speziell für Kinder bereitgestellt werden. Mit Google Kids Space erhalten Kinder Zugriff auf altersgerechte Apps, Bücher und Videos, die anhand ihrer zuvor festgelegten Interessen zusammengestellt und angeboten werden.

#### **Verwaltung des Kids Tablets als Elternteil**

Für die Verwaltung des Kids Tablets benötigen Sie als Elternteil ein zusätzliches Android- oder Apple-Gerät.

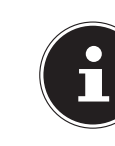

Das Android-Gerät benötigt mind. die Software-Version 5.0 oder höher, ein Apple-Gerät benötigt die Software-Version

iOS 9 oder höher.

Bitte beachten Sie zudem die folgenden Google-Anforderungen für Familienadministrationen:

- $\triangleright$  Öffnen Sie die "Family Link" App.
- Scrollen Sie in der Anzeige nach unten und tippen Sie auf **JETZT STARTEN**.
- Verknüpfen Sie die App mit Ihrem Google-Konto und wählen Sie aus, dass Sie die App als **ELTERN** nutzen möchten.
- Legen Sie nun, ohne dem Einrichtungsprozess innerhalb der App weiter zu folgen, das Verwaltungsgerät beiseite und nehmen Sie das Kids Tablet zur Hand, um dort wie nachfolgend beschrieben die Ersteinrichtung durchzuführen.

- Sie sind mindestens 18 Jahre alt und verfügen über ein Google-Konto.
- Sie verfügen über eine gültige Kreditkarte zur Verwendung als Familienzahlungsmethode.
- Sie sind nicht bereits Mitglied einer anderen Familiengruppe.

**Tippen Sie in der Anzeige APPS & DATEN KOPIE-REN** auf die Option **NICHT KOPIEREN**.

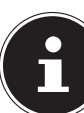

Die Erstellung eines neuen Google-Kontos für Sie als Elternteil ist nicht während der Ersteinrichtung des Kids Tablets möglich. Falls Sie noch nicht über ein gültiges Google-Konto verfügen, können Sie unter https://www.google.com/account ein neues Konto einrichten.

Die Verwaltung des Kids Tablets erfolgt mithilfe der "Family Link" App.

Alternativ können Sie die App "Google Family Link für Eltern" mithilfe des nebenstehenden QR-Codes aus dem Apple App Store/ Google Play Store herunterladen:

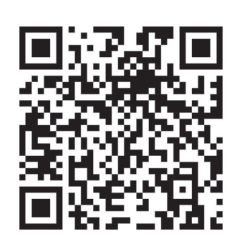

- ▶ Laden Sie auf Ihrem Android- oder Apple-Verwaltungsgerät die App "Google Family Link für Eltern" aus dem Google Playstore oder dem Apple App Store herunter.
- Geben Sie in der nächsten Anzeige die Anmeldedaten Ihres Elternteil-Google-Kontos ein, das Sie zuvor mit der "Family Link" App auf Ihrem Verwaltungsgerät verknüpft haben, und tippen Sie auf **WEITER**.
- Um mit der Einrichtung fortzufahren, müssen Sie der Datenschutzerklärung und den Nutzungsbedingungen von Google Kids Space zustimmen. Folgen Sie den weiteren Bildschirmanweisungen.
- Richten Sie nun die Mediathek für Ihr Kind ein. Sie haben hier die Möglichkeit, die Installation aller Apps nach vorheriger Prüfung und Genehmigung über die "Family Link" App zuzulassen oder nur von Lehrern empfohlene Apps automatisch zuzulassen. Sie erhalten in diesem Fall lediglich eine Benachrichtigung, wenn Ihr Kind eine der vorausgewählten Apps installiert.
- Wählen Sie in den nächsten Einrichtungsschritten aus, auf welche zusätzlichen Standard Google Apps Ihr Kind zugreifen darf und legen Sie die gewünschten Einstellungen (Sicherung, Speicher,

#### **Ersteinrichtung des Kids Tablets**

- Schalten Sie das Kids Tablet ein und wählen Sie das entsprechende Land und die Sprache aus.
- ▶ Stellen Sie eine WLAN-Verbindung mit Ihrem Heimnetzwerk her.

Das Kids Tablet sucht nun zunächst nach erforderlichen Updates und installiert diese.

> Wir empfehlen, das Kids Tablet zuerst für ein Kind einzurichten und dem Einrichtungsassistenten weiter zu folgen. Erfahrene Nutzer können das Kids Tablet auch zuerst für einen Elternteil und später über die "Kids Space" App ( $\blacktriangleright$ ) für ein Kind einrichten.

 Wählen Sie in der Anzeige **WER WIRD DIESES GERÄT VERWENDEN?** die Option **EIN KIND** aus.

# Google Kids Space<sup>™</sup>

 Bestätigen Sie die Anzeige **DIESES GERÄT FÜR EIN KIND EINRICHTEN** durch Tippen auf **OK**.

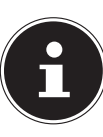

Weitere Nutzer sowie ein weiterer Elternteil mit Verwaltungskontrolle können nach abgeschlossener Ersteinrichtung hinzugefügt werden.

- Verfügt Ihr Kind bereits über ein Google-Konto, wählen Sie in der nächsten Anzeige die Option **MIT DEM GOOGLE-KONTO MEINES KINDES AN-MELDEN** aus. Geben Sie anschließend die entsprechenden Anmeldedaten ein, um Ihr Kind mit dem vorhandenen Google-Konto anzumelden.
- Um ein neues Google-Konto für Ihr Kind einzurichten, tippen Sie in der Anzeige auf **NEUES GOOGLE-KONTO FÜR MEIN KIND ERSTELLEN**.

Folgen Sie den weiteren Bildschirmanweisungen und geben Sie alle erforderlichen Daten für die Erstellung des Kontos ein.

Standardsuchmaschine etc.) fest.

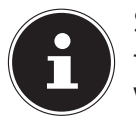

Sie können die Einstellungen jederzeit nachträglich in der "Family Link" App auf Ihrem Verwaltungsgerät anpassen.

- Richten Sie nach Belieben eine Displaysperre (z. B. eine PIN) für das Kids Tablet ein oder tippen Sie auf **ÜBERSPRINGEN**.
- Im letzten Einrichtungsschritt wird das Kids Tablet vorkonfiguriert, tippen Sie dazu auf **WEITER**.
- Tippen Sie auf **BEENDEN**, sobald die Einrichtung abgeschlossen ist.

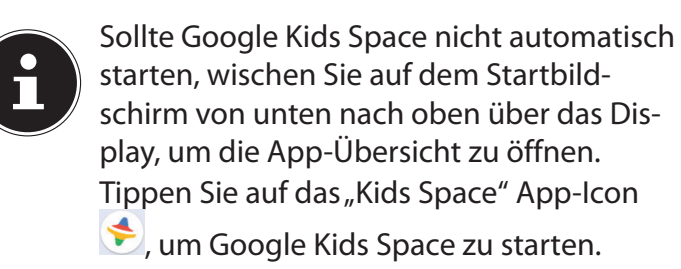

In der nächsten Anzeige können Sie und/oder Ihr Kind verschiedene Themenschwerpunkte gemäß den Interessen Ihres Kindes auswählen.

 Markieren Sie alle gewünschten Themenschwerpunkte und tippen Sie anschließend erst auf

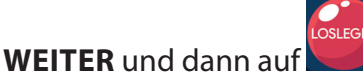

 Erstellen Sie nun nach Belieben Ihren Avatar für Google Kids Space und tippen Sie dann auf **FERTIG**.

Die Ersteinrichtung des Kids Tablets ist nun abgeschlossen und die Benutzeroberfläche Ihres Kindes wird angezeigt.

# **Updates**

Weitere Informationen und Updates zu Google Kids Space und Ihrem Kids Tablet finden Sie unter https://www.medion.com/md60518/faq/

Nutzen Sie alternativ diesen QR-Code, um direkt zur obenstehenden Website zu gelangen:

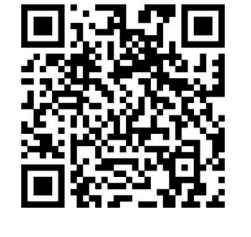

#### **Einen weiteren Elternteil hinzufügen**

- ▶ Öffnen Sie die "Family Link" App auf Ihrem Verwaltungsgerät und tippen Sie oben links auf $\equiv$ .
- **▶ Tippen Sie auf FAMILIENGRUPPE → ELTERNBE-RECHTIGUNGEN VERWALTEN**.
- Wählen Sie das Google-Konto der Person aus, die als weiterer Elternteil hinzugefügt werden soll.

Als Familienadministrator können Sie Ihrer Familiengruppe einen weiteren Elternteil bzw. eine weitere Person mit Verwaltungskontrolle hinzufügen.

- ▶ Öffnen Sie die "Family Link" App und wählen Sie das Konto Ihres Kindes aus.
- Scrollen Sie in der Kontoübersicht bis zur Anzeige des Kids Tablets ("LIFETAB E1044X von XXXXX") und tippen Sie dort auf **EINSTELLUNGEN**.
- Aktivieren Sie die Option **NUTZER HINZUFÜGEN/ ENTFERNEN**.
- Halten Sie am Kids Tablet auf der Benutzerober-

fläche Ihres Kindes das Icon Gugedrückt, um das "Eltern-Menü" zu öffnen.

Die Person, die Sie auswählen möchten, muss bereits Mitglied der Familiengruppe sein. Fügen Sie sie ggf. vorher der Familiengruppe hinzu.

 Tippen Sie auf **BESTÄTIGEN**, um den ausgewählten Nutzer als weiteren Elternteil hinzuzufügen.

#### **Weitere Nutzer anlegen**

Bevor Sie oder Ihr Kind über das Kids Tablet weitere Nutzer zu Google Kids Space hinzufügen können, muss die entsprechende Einstellung in der "Family Link" App auf Ihrem Verwaltungsgerät aktiviert werden.

Gehen Sie dazu wie folgt vor:

- $\blacktriangleright$  Tippen Sie dazu erst auf  $\Theta$  und anschließend auf **NUTZER HINZUFÜGEN**.
- wünschten Nutzer die Einstellung **NUTZER HIN-ZUFÜGEN/ENTFERNEN** in der "Family Link" App wieder, um zu verhindern, dass Ihr Kind selbstständig weitere Nutzer anlegen kann.

 $\triangleright$  Tippen Sie dazu erst auf  $\ominus$  und anschließend auf den Namen des gewünschten Nutzers. Das Kids Tablet lädt nun das ausgewählte Nutzerprofil.

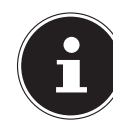

- Tippen Sie nacheinander auf **GERÄTEINSTEL-**LUNGEN  $\rightarrow$  SYSTEM  $\rightarrow$  ERWEITERT  $\rightarrow$ **MEHRERE NUTZER**.
- Tippen Sie auf den digitalen Schalter, um die Funkti- Deaktivieren Sie nach dem Hinzufügen der geon **MEHRERE NUTZER** zu aktivieren.
- Tippen Sie auf **+ NUTZER ODER PROFIL HINZU-FÜGEN**.
- Wählen Sie in der Anzeige **HINZUFÜGEN** die Option **NUTZER** aus und bestätigen Sie die Abfrage **NEUEN NUTZER HINZUFÜGEN** mit **OK**.
- Wählen Sie in der Anzeige **NUTZER JETZT EIN-RICHTEN?** die Option **JETZT EINRICHTEN** aus. Das neue Nutzerprofil wird geladen.
- ▶ Tippen Sie in der Anzeige **NEUEN NUTZER EIN-RICHTEN** auf **WEITER**.

## Kids Tablet auf die Werkseinstel- Weitere Informationen und **lungen zurücksetzen**

Das Kids Tablet wird vorbereitet.

- Sichern Sie Ihre privaten Daten, wie Musik, Fotos etc., zuvor auf einem externen Speichermedium.
- ▶ Öffnen Sie die "Family Link" App und wählen Sie das Konto des Kindes aus, dessen Google-Konto Sie bei der Ersteinrichtung von Google Kids Space angemeldet haben.
- Wählen Sie in der Anzeige **WER WIRD DIESES GERÄT VERWENDEN?** die Option **EIN KIND** aus, um ein weiteres Kinder-Profil für die Verwendung von Google Kids Space anzulegen.
- Um ein Profil für einen Erwachsenen/Teenager mit allen Funktionen und Einstellungsmöglichkeiten des Betriebssystems Android 10 anzulegen, wählen Sie an dieser Stelle die Option **EIN ERWACHSENER ODER TEENAGER** aus.
- Folgen Sie den weiteren Bildschirmanweisungen, um das jeweilige Profil zu erstellen und einen neuen Nutzer anzulegen.

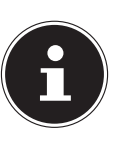

Das Hinzufügen/Entfernen von Nutzern ist im Kinder-Modus nur aus dem Profil des Google Kids Space Administrators (also aus dem bei der Ersteinrichtung angemeldeten Kinder-Google-Konto) heraus möglich.

Nachdem die entsprechenden Optionen für die Neuanlage von Nutzern in der "Family Link" App und in den Geräteeinstellungen aktiviert wurden, können Sie neue Nutzer auch über den Sperrbildschirm des Kids Tablets hinzufügen.

#### **Zwischen Nutzern wechseln**

Über den Sperrbildschirm des Kids Tablets können Sie zwischen den vorhandenen Nutzerprofilen wechseln.

> Um auszuschließen, dass Ihr Kind selbstständig zum Profil eines Erwachsenen/Teenagers wechseln kann, empfiehlt es sich, einen Sicherheitsmechanismus (z. B. eine PIN) für das jeweilige Erwachsenen-/Teenager-Profil festzulegen.

Wenn Sie das Kids Tablet aus dem Kinder-Modus heraus auf die Werkseinstellungen zurücksetzen möchten, können Sie diesen Vorgang über die "Family Link" App auf Ihrem Verwaltungsgerät starten.

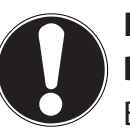

#### **HINWEIS! Datenverlust!**

Bei diesem Vorgang werden alle angemeldeten Konten und Daten auf dem internen Speicher des Tablet-PCs gelöscht!

- Scrollen Sie in der Kontoübersicht bis zur Anzeige des Kids Tablets ("LIFETAB E1044X von XXXXX") und tippen Sie dort auf **EINSTELLUNGEN**.
- Tippen Sie auf **GERÄT ZURÜCKSETZEN UND DA-TEN LÖSCHEN**.
- Wählen Sie aus, ob der Geräteschutz (z. B. eine PIN oder ein Wischmuster) nach dem Zurücksetzen erhalten bleiben soll und tippen Sie anschließend auf **WEITER**.
- Bestätigen Sie den Start des Löschvorgangs durch Tippen auf **GERÄT ZURÜCKSETZEN**.

Das Kids Tablet startet nun automatisch den Löschvorgang und setzt das Gerät auf die Werkseinstellungen zurück.

#### **Informationen zu Markenzeichen**

Die Android™ Wortmarke und die Logos sind eingetragene Marken der Firma Google LLC und werden von MEDION unter Lizenz verwendet.

Die Google Kids Space™ Wortmarke und die Logos sind eingetragene Marken der Firma Google LLC und werden von MEDION unter Lizenz verwendet. Andere Warenzeichen sind Eigentum ihrer jeweiligen

Besitzer.

### **Impressum**

Copyright © 2021 Stand: 18. Januar 2021 Alle Rechte vorbehalten.

Diese Kurzanleitung ist urheberrechtlich geschützt. Vervielfältigung in mechanischer, elektronischer und jeder anderen Form ohne die schriftliche Genehmi-

gung des Herstellers ist verboten. Das Copyright liegt beim Inverkehrbringer:

**MEDION AG Am Zehnthof 77 45307 Essen Deutschland**

Bitte beachten Sie, dass die oben stehende Anschrift keine Retourenanschrift ist. Kontaktieren Sie zuerst immer unseren Kundenservice.